# **Supports**

<span id="page-0-0"></span>Impression

Consommables

## Dépannage

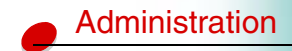

#### L'imprimante possède onze catégories de menus comportant différents paramètres d'imprimante. Par exemple, les paramètres relatifs à l'état de l'imprimante se trouvent dans le menu Consommables tandis que ceux relatifs au papier se trouve dans le menu Papier.

La [carte des menus](#page-3-0) présente les paramètres d'imprimante de chaque menu. Cliquez sur un paramètre pour en connaître la description et l'utilisation.

## **Utilisation des paramètres des menus de l'imprimante**

Le chaînage des tiroirs d'alimentation vous évite de recharger les tiroirs, la fonction de surveillance des consommables vous rappelle quand remplacer les consommables et la sélection d'une certaine qualité d'impression vous permet de réduire les coûts d'impression : ce ne sont là que quelques exemples d'utilisation des paramètres de l'imprimante vous permettant de mieux gérer la façon dont vous effectuez vos impressions.

## **Supports**

Si vous utilisez un format et un type de support identiques pour le tiroir 1 et le tiroir 2, vous pouvez lier les deux tiroirs en sélectionnant le même type et le même format de papier dans le menu Papier. Lorsqu'un tiroir est vide, l'imprimante passe automatiquement à l'autre tiroir.

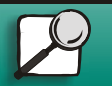

**[www.lexmark.com](http://www.lexmark.com)Lexmark J110**

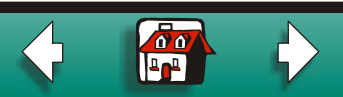

<span id="page-1-0"></span>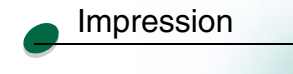

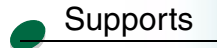

**[Consommables](#page-0-0)** 

[Dépannage](#page-0-0)

[Administration](#page-0-0)

## **Etat de l'imprimante**

Utilisez les paramètres du [menu consommables](#page-4-0) pour surveiller le niveau des consommables de l'imprimante.

## **[Réduction des coûts d'impression](#page-8-0)**

En augmentant la durée de vie des consommables, vous pourrez réduire les coûts d'impression :

**•** Changez le paramètre de qualité d'impression de Normal (paramètre par défaut) à Economie encr.

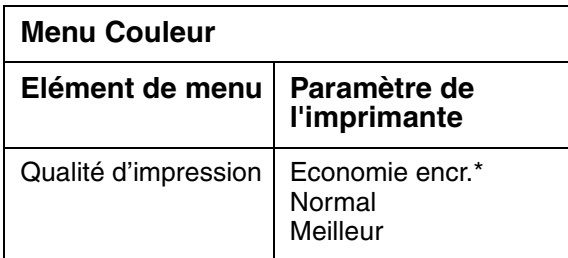

**•** Sélectionnez l'option [N pages sur 1](#page-0-0) dans le pilote de l'imprimante pour faire des économies de papier en imprimant plusieurs pages sur une seule feuille ou

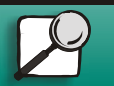

**[www.lexmark.com](http://www.lexmark.com)**

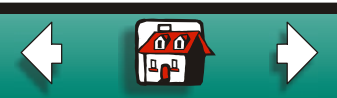

<span id="page-2-0"></span>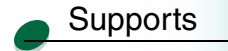

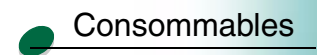

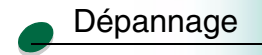

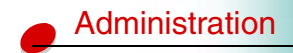

**•** Sélectionnez [Recto verso](#page-0-0) dans le pilote de l'imprimante pour imprimer les travaux d'impression sur les deux côtés d'une feuille.

## **[Comparaison des performances et de la qualité d'impression](#page-8-0)**

Définissez la qualité d'impression sur Economie encr. pour une impression rapide bidirectionnelle. N'oubliez pas que les impressions les plus rapides ne seront peut-être pas de qualité optimale.

Définissez la qualité d'impression sur Meilleur pour obtenir la meilleure qualité d'impression possible ; la vitesse d'impression en est cependant ralentie.

## **Entretien de l'imprimante**

Utilisez les paramètres du [menu Utilitaires](#page-19-0) pour que votre imprimante reste en bon état de fonctionnement :

- **•**[Align. tête impr](#page-0-0)
- **•**[Nett. tête impr](#page-0-0)
- **•**[Chng. cart encre](#page-0-0)
- **•**[Chang tête impr](#page-0-0)

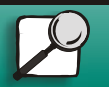

**[www.lexmark.com](http://www.lexmark.com)Lexmark J110**

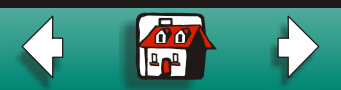

<span id="page-3-0"></span>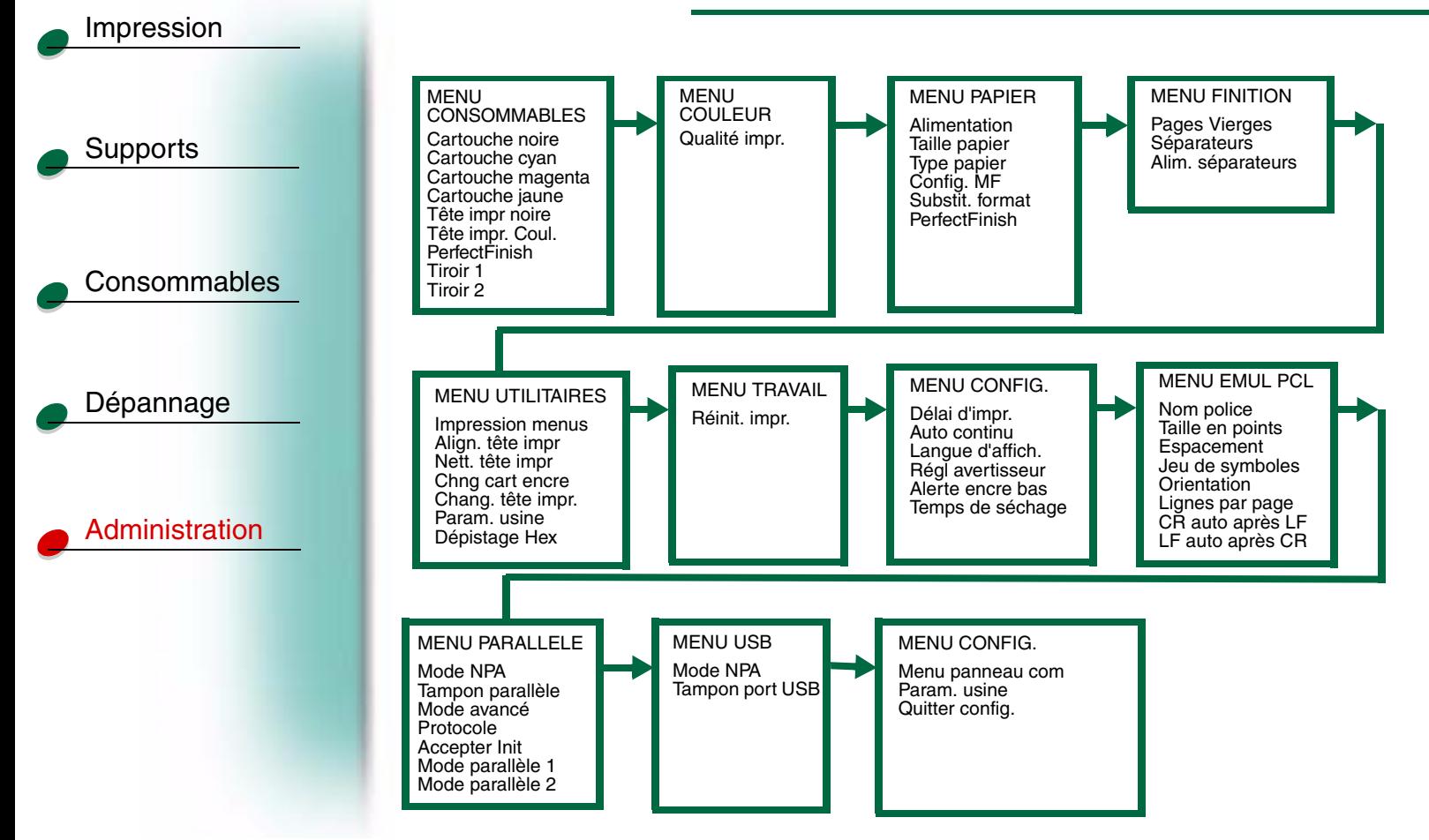

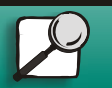

**[www.lexmark.com](http://www.lexmark.com)**

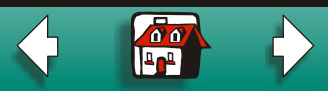

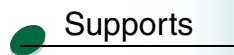

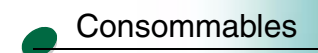

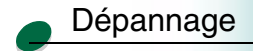

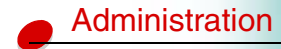

## <span id="page-4-0"></span>**Menu Consommables**

Seules les consommables épuisés ou dont le niveau est bas s'affichent à l'écran du panneau de commandes.

- •[Cartouche noire](#page-5-0)
- •[Cartouche cyan](#page-5-0)
- •[Cartouche magenta](#page-5-0)
- •[Cartouche jaune](#page-5-0)
- •[Tête impr noire](#page-6-0)
- •[Tête impr. Coul.](#page-6-0)
- •[Cartouche PerfectFinish](#page-6-2)
- •[Tiroir 1](#page-7-0)
- •[Tiroir 2](#page-7-0)

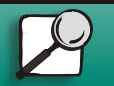

**[www.lexmark.com](http://www.lexmark.com)**

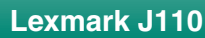

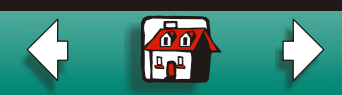

<span id="page-5-1"></span>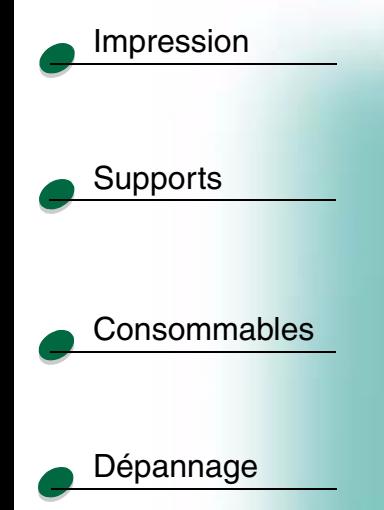

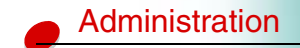

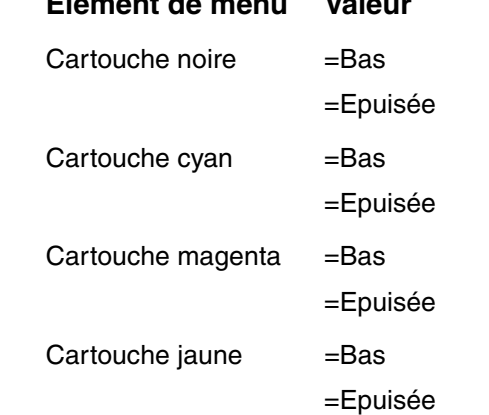

**Elément de menu Valeur**

noire. Voir la section [Remplacement d'une cartouche d'encre](#page-0-0).

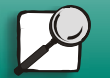

**[www.lexmark.com](http://www.lexmark.com)**

<span id="page-5-0"></span>**Cartouche noire/Cartouche cyan/Cartouche magenta/Cartouche jaune**

Les messages indiquant le niveau d'encre, à savoir Bas, Epuisée ou Rechargée, précisent la cartouche concernée : C pour cyan, M pour magenta, J pour jaune et N pour la cartouche

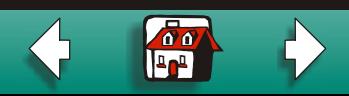

<span id="page-6-1"></span>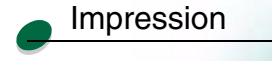

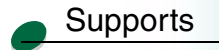

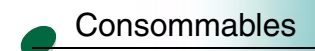

[Dépannage](#page-0-0)

[Administration](#page-0-0)

## <span id="page-6-0"></span>**Tête d'impression noire/Tête d'impression couleur**

Le message **Avert. fin de vie tête impr.** indique que vous devez remplacer la tête d'impression noire — N (noir) — ou une tête d'impression couleur — C (cyan), M (magenta), J (jaune). Voir la section [Remplacement d'une tête d'impression](#page-0-0).

Tête impr noire  $=$  Avert. fin de vie Tête impr. Coul.  $=$  Avert. fin de vie

## <span id="page-6-2"></span>**Cartouche PerfectFinish**

Le message **Epuisée** indique que vous devez remplacer la cartouche PerfectFinish. Voir la section [Remplacement de la cartouche PerfectFinish](#page-0-0).

PerfectFinish =Epuisée

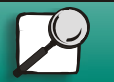

**[www.lexmark.com](http://www.lexmark.com)**

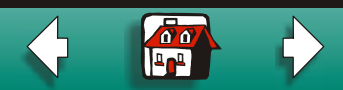

## <span id="page-7-0"></span>**Tiroir 1/Tiroir 2**

**Supports** 

<span id="page-7-1"></span>[Impression](#page-0-0)

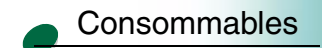

[Dépannage](#page-0-0)

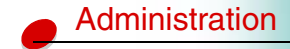

Le message **Vide** ou **Manquant** indique qu'il n'y a plus de papier dans le tiroir ou que le tiroir <sup>n</sup>'est pas inséré correctement. Pour ajouter du papier, voir la section [Chargement du tiroir 1](#page-6-1)  [ou du tiroir 2. S](#page-6-1)i le tiroir contient du papier, retirez le tiroir et insérez-le de nouveau.

 $Tiroir 1 =Vide$  $Tiroir 2 =Vide$ 

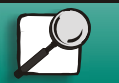

**[www.lexmark.com](http://www.lexmark.com)**

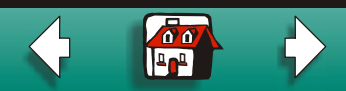

<span id="page-8-2"></span>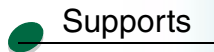

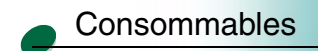

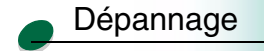

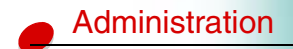

## <span id="page-8-1"></span>**Menu Couleur**

<span id="page-8-0"></span>Utilisez les paramètres de qualité d'impression du menu Couleur pour sélectionner la quantité d'encre utilisée dans les travaux d'impression. Ces options vous permettent de [réduire les coûts d'impression,](#page-1-0) [d'augmenter la vitesse d'impression ou d'imprimer à la plus](#page-2-0)  [haute résolution.](#page-2-0)

## **Economie encr.**

Utilisez ce paramètre pour économiser de l'encre en imprimant des documents de qualité brouillon.

### **Normal**

Utilisez ce paramètre pour la majorité des travaux.

### **Meilleur**

Utilisez ce paramètre pour les présentations et les graphiques.

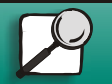

**[www.lexmark.com](http://www.lexmark.com)**

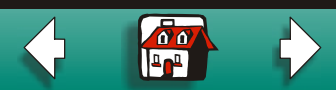

 $\bullet$ 

## [Impression](#page-0-0)

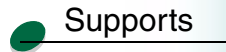

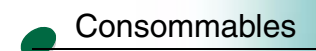

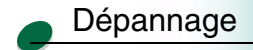

[Administration](#page-0-0)

## <span id="page-9-0"></span>**Menu Papier**

Utilisez ce menu pour spécifier le tiroir (ou le chargeur) à partir duquel le travail doit <sup>s</sup>'imprimer, ainsi que le format et le type de support. Seules les sources d'alimentation papier installées s'affichent.

- **•** [Alimentation](#page-10-0)
	- **–** Si vous souhaitez utiliser une autre source que le tiroir 1, n'oubliez pas de spécifier la source adéquate sur le panneau de commandes ou dans le pilote de l'imprimante avant de lancer l'impression.
- **•**[Taille papier](#page-10-1)
- **•**[Type papier](#page-10-2)
- **•**[Config. MF](#page-13-0)
- **•**[Chng. format](#page-14-0)
- **•**[Cartouche PerfectFinish](#page-14-2)

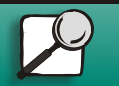

**[www.lexmark.com](http://www.lexmark.com)**

<span id="page-10-1"></span><span id="page-10-0"></span>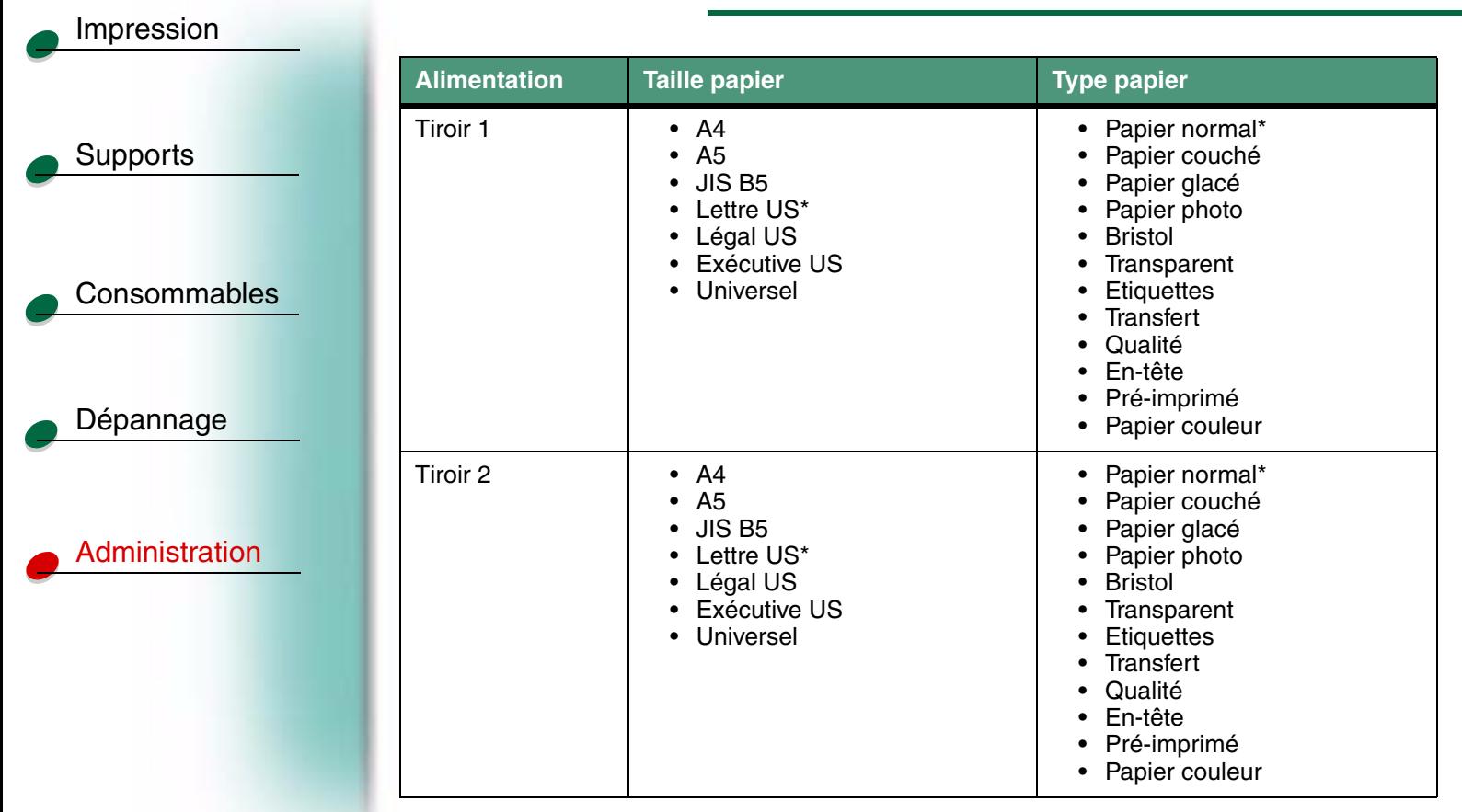

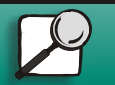

**[www.lexmark.com](http://www.lexmark.com)**

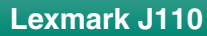

<span id="page-10-2"></span>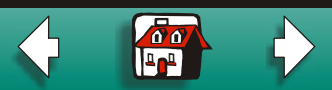

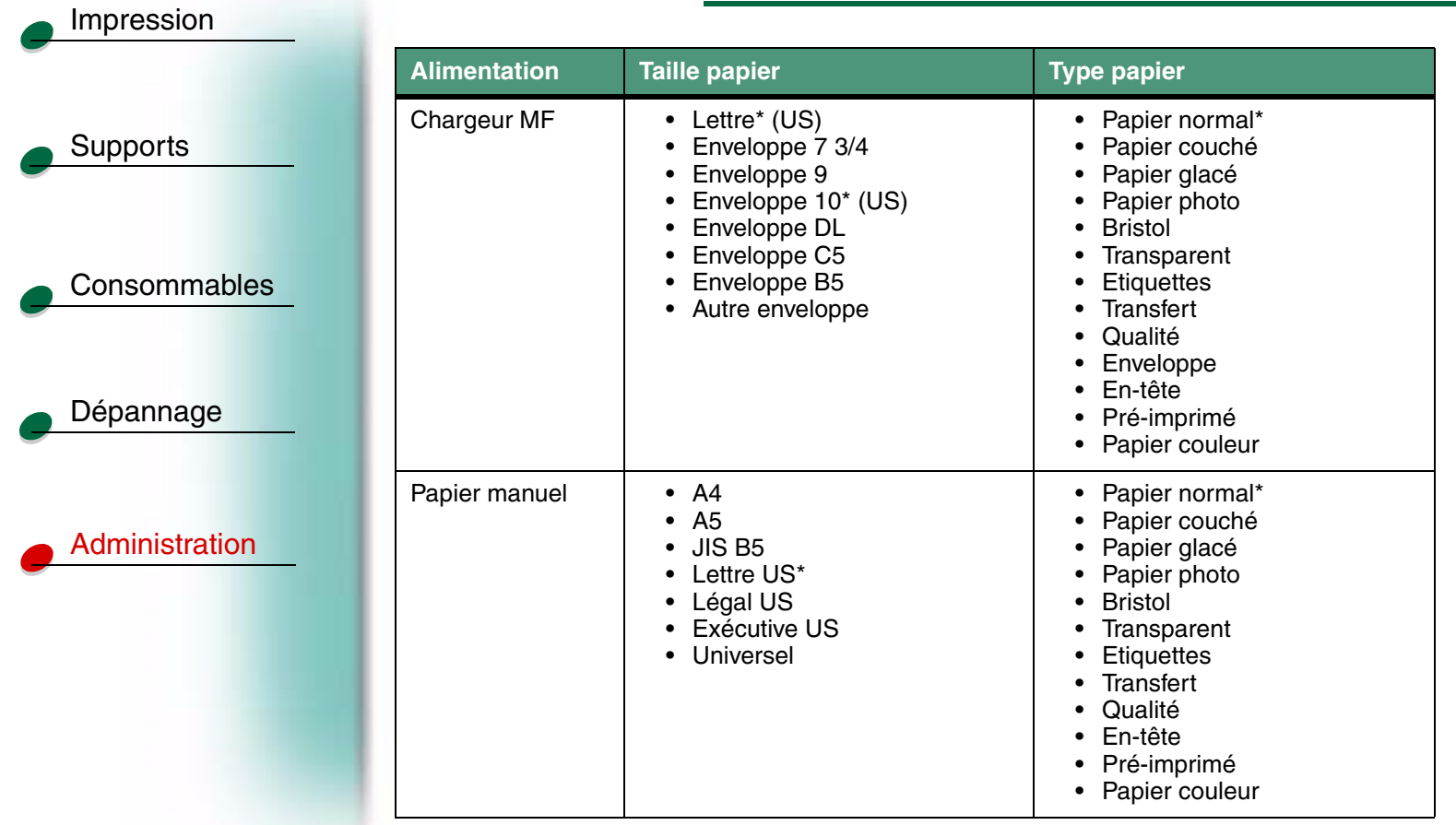

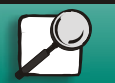

**[www.lexmark.com](http://www.lexmark.com) Lexmark J110**

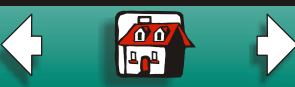

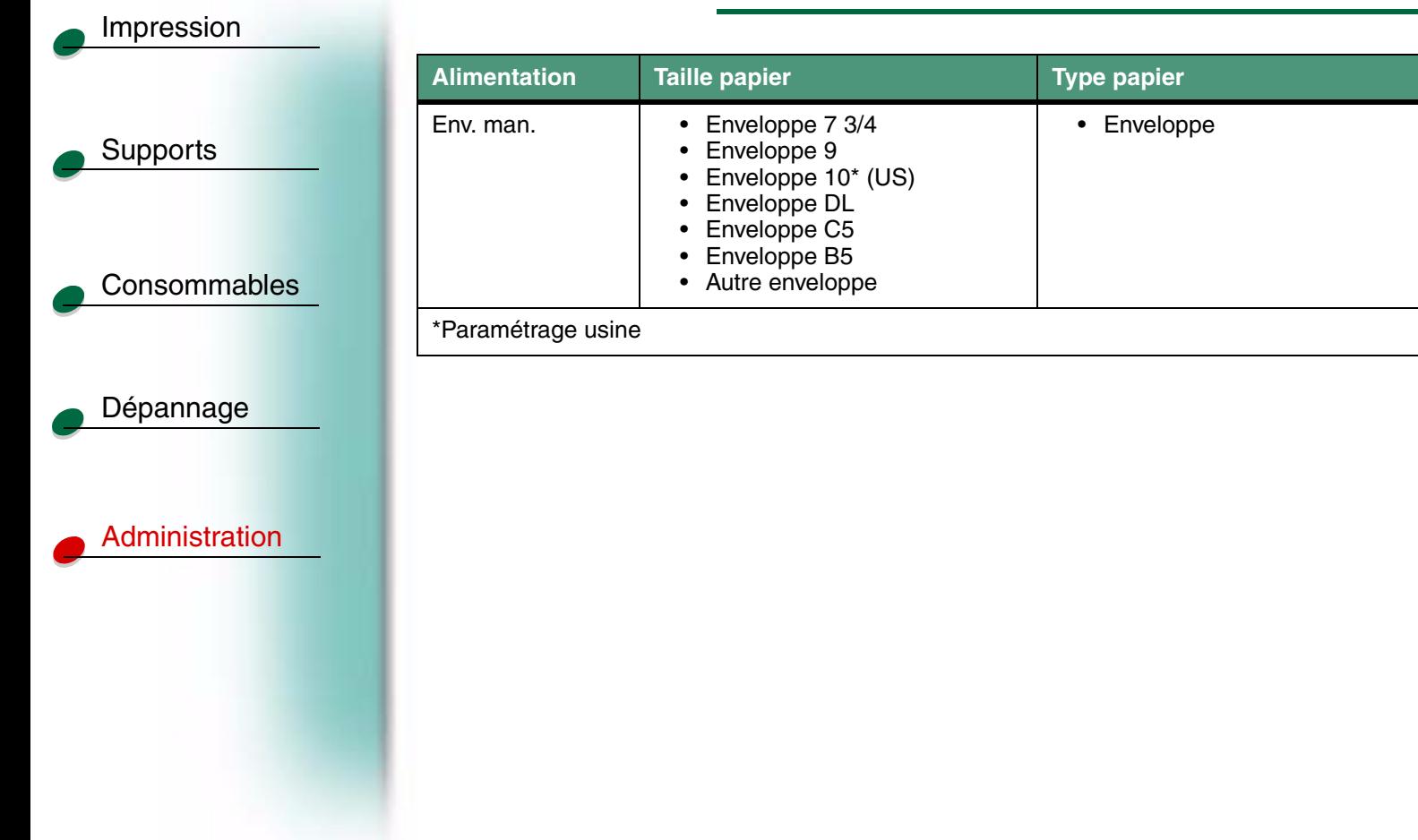

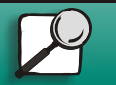

**[www.lexmark.com](http://www.lexmark.com)**

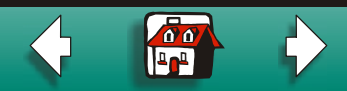

## <span id="page-13-0"></span>**Config. MF**

**Supports** 

[Impression](#page-0-0)

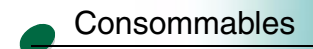

[Dépannage](#page-0-0)

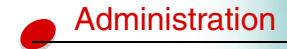

Utilisez le paramètre Cassette, paramètre par défaut, pour imprimer en continu depuis le chargeur multifonction. Si vous alimentez manuellement les feuilles une à une, sélectionnez Manuel. Si vous placez le papier dans le chargeur multifonction et le configurez en tant que Priorité multifonct, l'imprimante imprime toujours depuis le chargeur multifonction.

#### **Elément de menu Valeur**

- Config. MF Cassette\*
	- •Manuel
	- •Priorité multifonct

\*Paramétrage usine

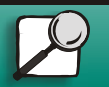

**[www.lexmark.com](http://www.lexmark.com)**

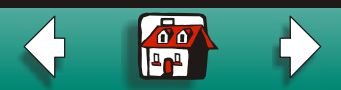

<span id="page-14-2"></span>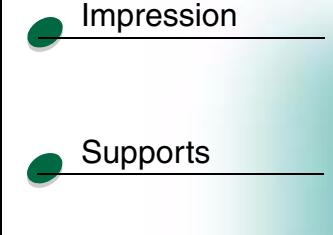

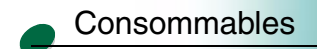

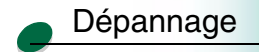

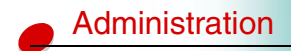

## <span id="page-14-0"></span>**Chng. format**

L'imprimante imprime automatiquement les travaux de format lettre sur du papier de format A4 et les travaux de format A4 sur du papier de format lettre si le format requis n'est pas chargé dans le tiroir. Désactivez ce paramètre si vous ne souhaitez pas de substitution de format de page.

**Elément de menu Valeur**

Chng. format • Hors fonction • Lettre/A4\*

## <span id="page-14-1"></span>**PerfectFinish**

Par défaut, la fonction PerfectFinish est active. Pour que le papier ne passe pas par le chemin de papier PerfectFinish, désactivez ce paramètre.

**Elément de menu Valeur**PerfectFinish

 • En fonction\* • Hors fonction

\*Paramétrage usine

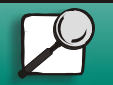

**[www.lexmark.com](http://www.lexmark.com)**

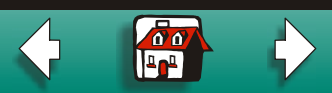

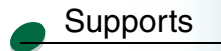

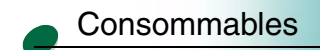

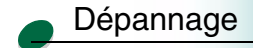

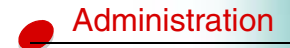

## <span id="page-15-0"></span>**Menu Finition**

Utilisez ce menu si vous souhaitez qu'une page vierge s'intercale entre vos différents travaux d'impression.

- $\bullet$ [Pages Vierges](#page-16-0)
- $\bullet$ [Séparateurs](#page-17-0)
- $\bullet$ [Alim. séparateurs](#page-18-0)

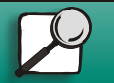

**[www.lexmark.com](http://www.lexmark.com)**

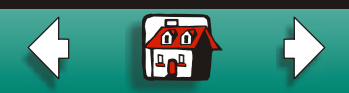

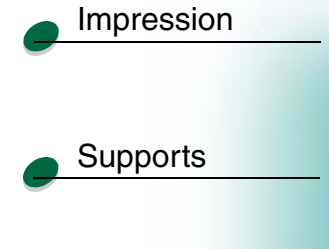

[Consommables](#page-0-0)

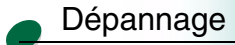

[Administration](#page-0-0)

<span id="page-16-0"></span>**Pages Vierges**

Si vos travaux d'impression requièrent un nombre de pages pair, changez ce paramètre sur Imprimer.

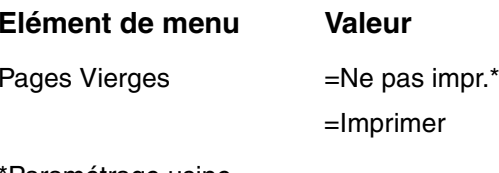

\*Paramétrage usine

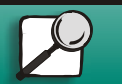

**[www.lexmark.com](http://www.lexmark.com)**

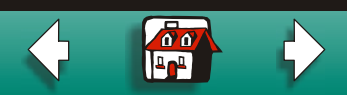

## <span id="page-17-0"></span>**Séparateurs**

**Supports** 

[Impression](#page-0-0)

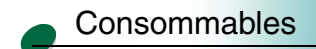

[Dépannage](#page-0-0)

[Administration](#page-0-0)

Si vous partagez l'imprimante avec d'autres utilisateurs, vous pouvez séparer les travaux d'impression en intercalant une page blanche entre chacun d'eux. Si vous imprimez des transparents, sélectionnez l'option Entre les pages pour intercaler une page blanche entre chaque page imprimée.

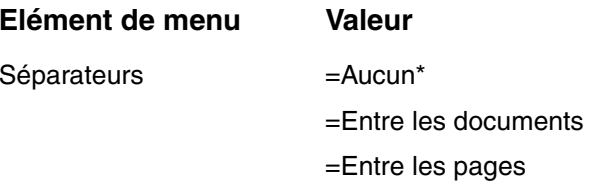

\*Paramétrage usine

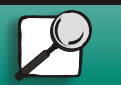

**[www.lexmark.com](http://www.lexmark.com)**

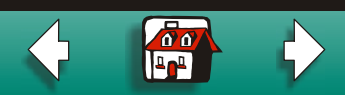

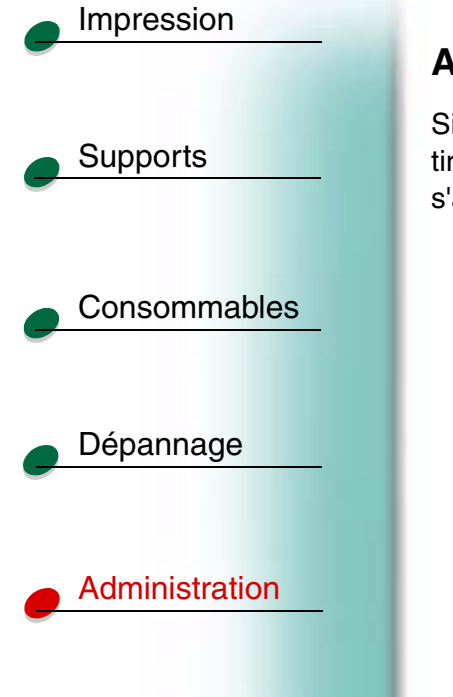

## <span id="page-18-0"></span>**Alim. séparateurs**

Si vous utilisez des feuilles de séparation, sélectionnez l'option Alim. Séparateurs, puis le tiroir contenant les feuilles de séparation. Seules les sources d'alimentation papier installées s'affichent.

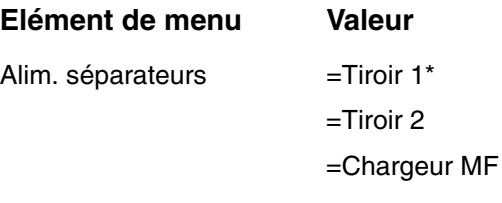

\*Paramétrage usine

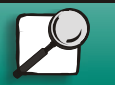

**[www.lexmark.com](http://www.lexmark.com)**

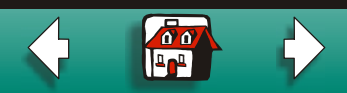

 $\sqrt{\sigma}$  $\overline{4}$ 

## [Impression](#page-0-0)

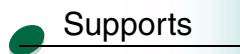

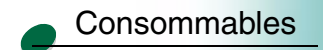

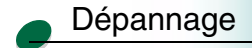

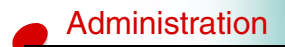

## <span id="page-19-0"></span>**Menu Utilitaires**

Utilisez ce menu lorsque vous installez de nouvelles cartouches ou têtes d'impression, ou pour dépanner les problèmes d'impression.

- •[Impression menus](#page-20-0)
- $\bullet$ [Align. tête impr](#page-21-0)
- •[Nett. tête impr](#page-22-0)
- $\bullet$ [Chng cart encre](#page-22-1)
- $\bullet$ [Chang. tête impr.](#page-23-0)
- $\bullet$ [Param. usine](#page-23-1)
- $\bullet$ [Dépistage Hex](#page-24-0)

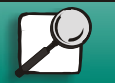

**[www.lexmark.com](http://www.lexmark.com)**

### <span id="page-20-0"></span>**Impression menus**

Utilisez ce menu pour imprimer une page de paramètres de menu répertoriant les paramètres actuels de l'imprimante et les options installées.

**Elément de menu Valeur**

Impression menus Appuyez sur le bouton Sélectionner pour imprimer une page de menu.

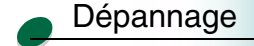

**Supports** 

[Impression](#page-0-0)

[Consommables](#page-0-0)

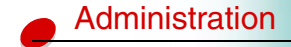

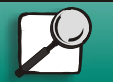

**[www.lexmark.com](http://www.lexmark.com)**

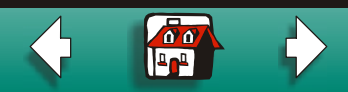

# **Supports** [Impression](#page-0-0)

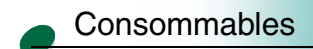

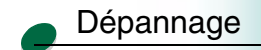

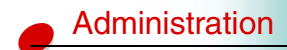

## <span id="page-21-0"></span>**Align. tête impr**

Utilisez ce menu pour imprimer [la page de test d'alignement](#page-0-0) des têtes d'impression. Une fois la page imprimée, sélectionnez les rayures qui s'alignent le mieux à l'horizontale et à la verticale.

## **Elément de menu Valeur**Align. tête impr Appuyez sur le bouton Sélectionner pour imprimer la page d'alignement. • A,B,C,D  $=1.15$ • E $=1..27$

• F,G,H  $=1.15$ 

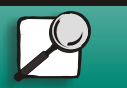

**[www.lexmark.com](http://www.lexmark.com)**

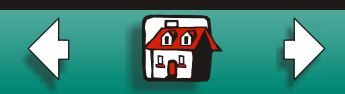

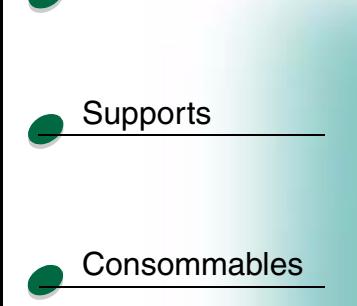

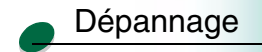

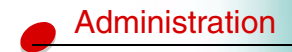

## <span id="page-22-0"></span>**Nett. tête impr**

Si vous remarquez que la qualité d'impression n'est pas bonne, il se pourrait qu'une tête d'impression au minimum soit obstruée. Utilisez ce menu pour sélectionner l'option [Nettoyage rapide](#page-0-0) afin de retirer les dépôts d'encre sèche de la tête d'impression. Cette option devrait suffire à résoudre la majorité des problèmes. Si vous ne constatez aucune amélioration, sélectionnez [Nettoyage long](#page-1-0).

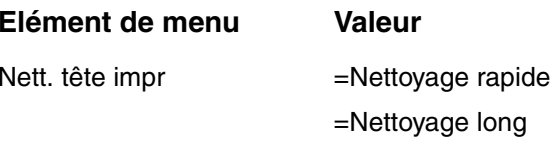

## <span id="page-22-1"></span>**Chng cart encre**

Pour remplacer une cartouche d'encre, vous pouvez soit ouvrir le capot de l'imprimante, soit sélectionner l'option Chng cart encre dans le menu Utilitaires.

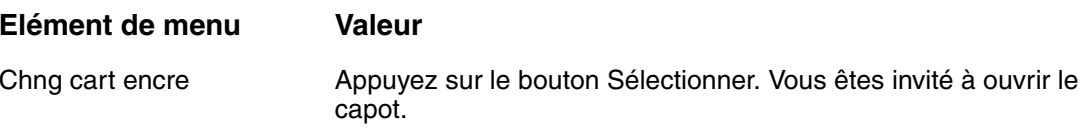

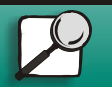

**[www.lexmark.com](http://www.lexmark.com)**

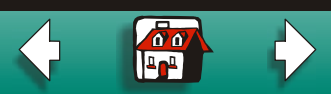

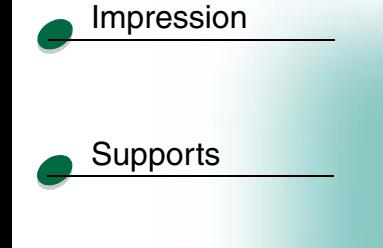

[Consommables](#page-0-0)

[Administration](#page-0-0)

## <span id="page-23-0"></span>**Chng. tête impr.**

Pour placer le chariot en position de chargement, sélectionnez l'option Chang. tête impr. dans le menu Utilitaires.

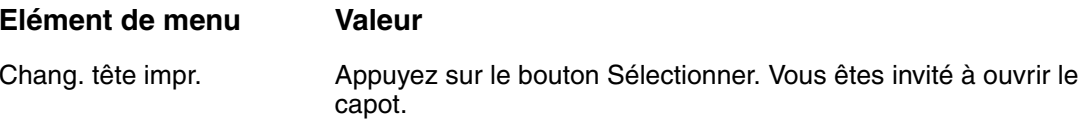

## [Dépannage](#page-0-0)

## <span id="page-23-1"></span>**Param. usine**

Pour rétablir les paramètres usine par défaut de l'imprimante, sélectionnez l'option Param. usine dans le menu Utilitaires. Tous les paramètres sont réinitialisés, à l'exception de l'option Langue d'affich., du menu Parallèle et du menu USB.

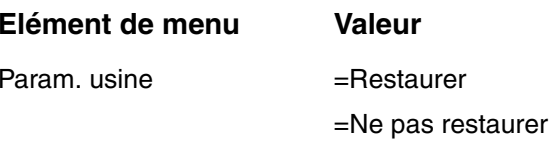

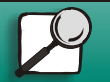

**[www.lexmark.com](http://www.lexmark.com)**

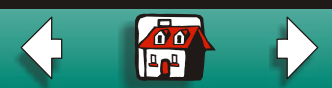

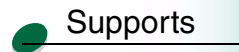

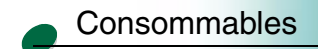

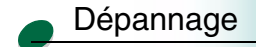

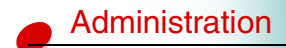

## <span id="page-24-0"></span>**Dépistage Hex**

Lorsque des caractères inattendus s'impriment ou que des caractères sont absents, utilisez l'option Dépistage Hex pour identifier les problèmes d'impression en imprimant la représentation des caractères et des chiffres hexadécimaux des informations reçues par l'imprimante.

#### **Elément de menu Valeur**

Dépistage Hex Appuyez sur le bouton Sélectionner pour activer le mode Dépistage Hex.

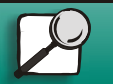

**[www.lexmark.com](http://www.lexmark.com)**

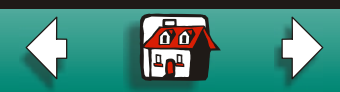

## <span id="page-25-0"></span>**Menu Travail**

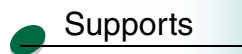

[Impression](#page-0-0)

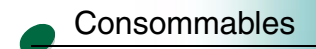

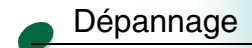

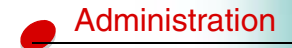

Utilisez ce menu pour rétablir les paramètres de l'imprimante que vous avez définis. Avant d'appuyer sur le bouton Réinit. impr., assurez-vous qu'il n'y a aucun document dans la file d'attente d'impression ; vous risquez sinon de perdre une partie ou l'intégralité des travaux.

**Elément de menu Valeur**

Réinit. impr. Appuyez sur le bouton Sélectionner pour réinitialiser les paramètres de l'imprimante.

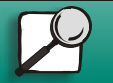

**[www.lexmark.com](http://www.lexmark.com)**

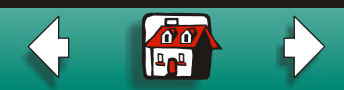

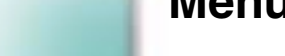

**Supports** 

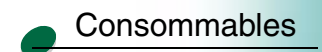

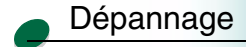

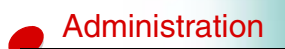

## <span id="page-26-0"></span>**Menu Config.**

Utilisez ce menu pour modifier le temps de chauffage de l'imprimante, le délai d'attente de l'imprimante lorsqu'elle détecte une erreur, la langue d'affichage du panneau de commandes, l'avertissement lorsque votre intervention est nécessaire et le délai d'attente entre l'impression de deux pages.

- •[Délai d'impr.](#page-27-0)
- $\bullet$ [Auto continu](#page-28-0)
- •[Langue d'affich.](#page-29-0)
- •[Régl avertisseur](#page-30-0)
- $\bullet$ [Alerte encre bas](#page-30-1)
- •[Temps de séchage](#page-31-0)

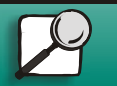

**[www.lexmark.com](http://www.lexmark.com)**

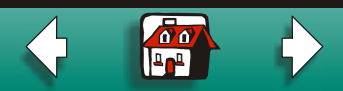

## <span id="page-27-0"></span>**Délai d'impr.**

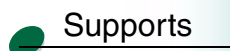

[Impression](#page-0-0)

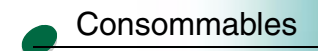

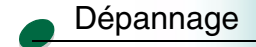

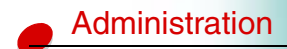

Utilisez le paramètre Délai d'impr. pour définir le temps en secondes pendant lequel l'imprimante attend avant d'imprimer la dernière page d'un travail ne se terminant pas par une commande d'impression de la page. Lorsque le paramètre Délai d'impression est inactif, l'imprimante n'imprime pas la dernière page d'un travail avant d'avoir suffisamment d'informations pour remplir la page ou de recevoir une commande Changement de papier.

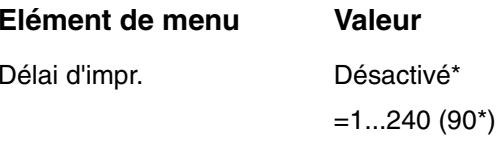

\*Paramètre par défaut

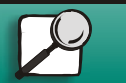

**[www.lexmark.com](http://www.lexmark.com)**

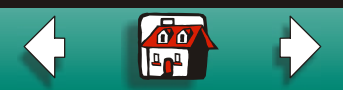

## <span id="page-28-0"></span>**Auto continu**

**Supports** 

[Impression](#page-0-0)

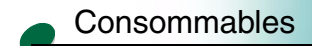

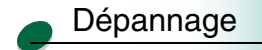

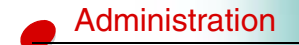

Si l'imprimante reste sans surveillance sur un réseau, utilisez l'option Auto continu pour indiquer à l'imprimante le délai d'attente entre la détection de l'une des erreurs ci-dessous et la reprise de l'impression :

- **• 37 Papier trop court**
- **•38 Mémoire saturée**
- **•54 Perte de connexion ENA sur port parallèle standard**
- **•56 Port paral. std désactivé**
- **•88 Niveau encre bas**

Si l'option Auto continu est désactivée, l'imprimante s'arrête et attend l'intervention d'un utilisateur.

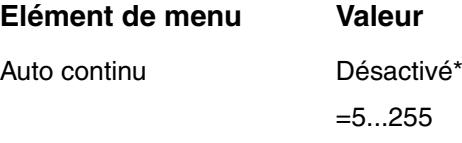

\*Paramètre par défaut

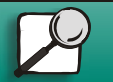

**[www.lexmark.com](http://www.lexmark.com)**

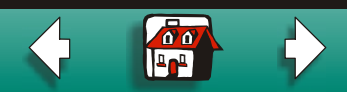

## <span id="page-29-0"></span>**Langue d'affich.**

Utilisez ce paramètre pour choisir la langue à afficher sur le panneau de commandes.

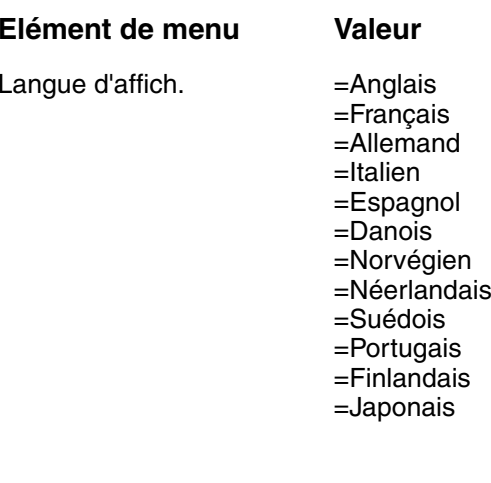

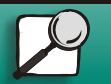

Supports

[Impression](#page-0-0)

[Consommables](#page-0-0)

[Dépannage](#page-0-0)

[Administration](#page-0-0)

**[www.lexmark.com](http://www.lexmark.com)**

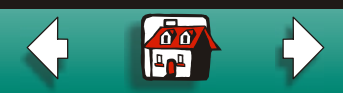

## <span id="page-30-0"></span>**Régl avertisseur**

Utilisez cette alarme pour être averti des moments où l'imprimante requiert votre intervention.

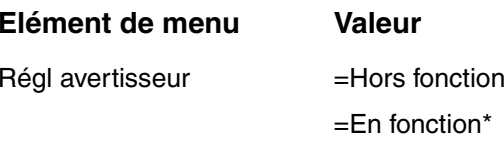

\*Paramètre par défaut

## <span id="page-30-1"></span>**Alerte encre bas**

Utilisez cette alarme pour être averti du moment où le niveau des cartouches d'encre commence à baisser.

**Elément de menu Valeur**Alerte encre bas =Hors fonction =En fonction\*

\*Paramètre par défaut

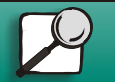

**Supports** 

[Impression](#page-0-0)

**[Consommables](#page-0-0)** 

[Dépannage](#page-0-0)

[Administration](#page-0-0)

**[www.lexmark.com](http://www.lexmark.com)Lexmark J110**

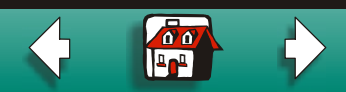

## <span id="page-31-0"></span>**Temps de séchage**

**Supports** 

[Impression](#page-0-0)

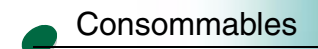

[Dépannage](#page-0-0)

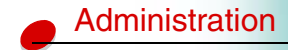

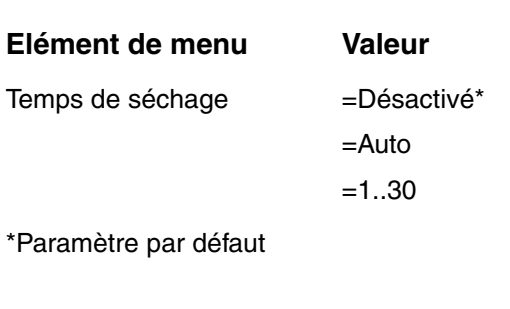

l'imprimante, soit depuis le panneau de commandes.

Si le media que vous utilisez nécessite un long temps de séchage, vous pouvez augmenter le temps qu'attend l'imprimante entre l'impression de deux feuilles, soit depuis le pilote de

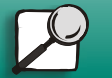

**[www.lexmark.com](http://www.lexmark.com)**

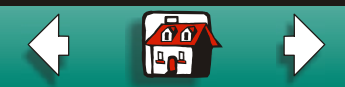

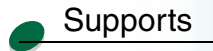

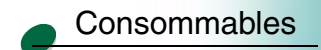

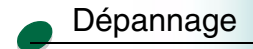

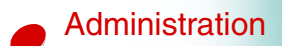

## <span id="page-32-0"></span>**Menu Emul PCL**

Utilisez ce menu pour modifier les paramètres de travaux imprimés en langage d'imprimante d'émulation PCL.

- $\bullet$ [Nom police](#page-33-0)
- $\bullet$ [Taille en points](#page-33-2)
- •**[Espacement](#page-34-0)**
- $\bullet$ [Jeu de symboles](#page-34-1)
- •**[Orientation](#page-35-0)**
- •[Lignes par page](#page-35-1)
- $\bullet$ [CR auto après LF](#page-36-0)
- $\bullet$ [LF auto après CR](#page-37-0)

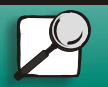

**[www.lexmark.com](http://www.lexmark.com)**

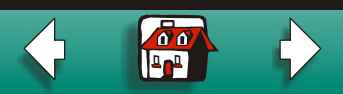

 $\overline{\omega}$ 

## <span id="page-33-1"></span>[Impression](#page-0-0)

**Supports** 

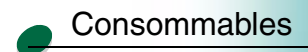

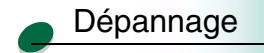

## <span id="page-33-0"></span>**Nom police**

Sélectionnez la police à utiliser dans ce menu.

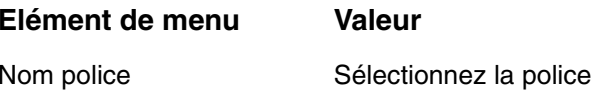

## <span id="page-33-2"></span>**Taille en points**

Si vous choisissez une police typographique modulable, vous pouvez sélectionner la taille en points (hauteur des caractères dans cette police). Un point est égal à environ 0,35 mm (1/72 de pouce).

[Administration](#page-0-0)

#### **Elément de menu Valeur**

Taille en points (affiche seulement les polices typographiques)

Sélectionnez la taille en points.

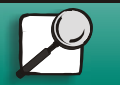

**[www.lexmark.com](http://www.lexmark.com)**

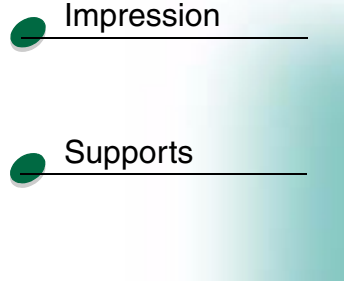

**[Consommables](#page-0-0)** 

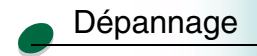

## <span id="page-34-0"></span>**Espacement**

Si vous choisissez une police à effacement fixe, vous pouvez changer l'espacement (nombre de caractères d'espace fixes dans un pouce horizontal).

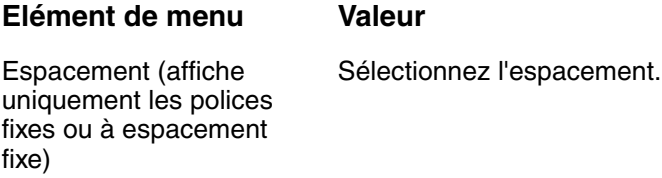

## <span id="page-34-1"></span>**Jeu de symboles**

[Administration](#page-0-0)

Choisissez un jeu de symboles, contenant des caractères alphabétiques et numériques, les signes de ponctuation et des symboles spéciaux, tels que les symboles mathématiques pour les textes scientifiques, pour différentes conditions d'impression.

**Elément de menu Valeur**

Jeu de symboles Sélectionnez le jeu de symboles.

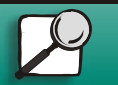

**[www.lexmark.com](http://www.lexmark.com)**

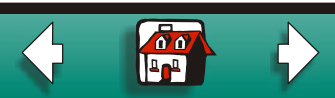

## <span id="page-35-0"></span>**Orientation**

Choisissez l'orientation dans laquelle vous souhaitez que votre travail s'imprime sur la page.

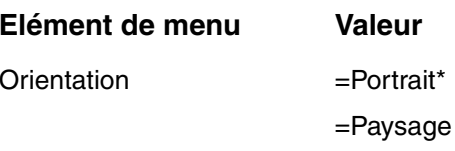

\*Paramétrage usine

## <span id="page-35-1"></span>**Lignes par page**

Changez le nombre de lignes s'imprimant sur une page. N'oubliez pas qu'avant de modifier ce paramètre, vous devez d'abord sélectionner le format et l'orientation du papier.

**Elément de menu Valeur**Lignes par page  $=1...255$  (US =60\* / Non US =64\*) \*Paramétrage usine

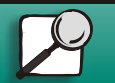

**Supports** 

[Impression](#page-0-0)

**[Consommables](#page-0-0)** 

[Dépannage](#page-0-0)

[Administration](#page-0-0)

**[www.lexmark.com](http://www.lexmark.com)**

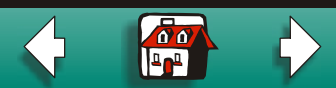

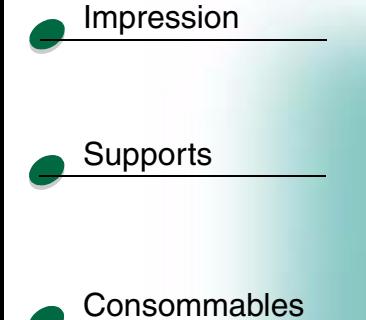

[Dépannage](#page-0-0)

[Administration](#page-0-0)

## <span id="page-36-0"></span>**CR auto après LF**

Ce paramètre détermine la façon dont l'imprimante formate la fin d'une ligne. Choisissez si l'imprimante doit automatiquement effectuer un retour chariot (CR) après une commande de retour à la ligne (LF).

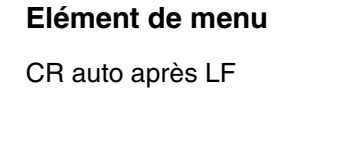

\*Paramétrage usine

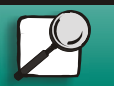

**[www.lexmark.com](http://www.lexmark.com)**

**Elément de menu Valeur**

 $=$ Hors fonction\* =En fonction

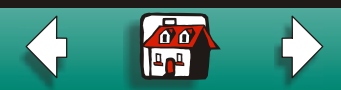

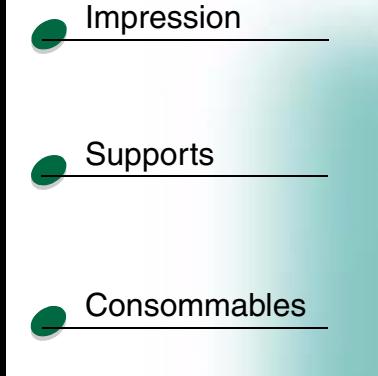

## [Dépannage](#page-0-0)

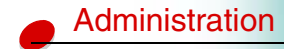

## <span id="page-37-0"></span>**LF auto après CR**

De même que le paramètre précédent, ce paramètre détermine la façon dont l'imprimante formate la fin d'une ligne. Choisissez si l'imprimante doit automatiquement effectuer un retour à la ligne (LF) après une commande de retour chariot (CR).

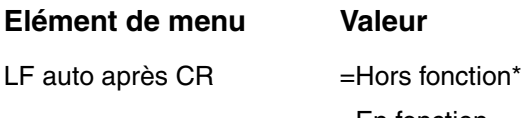

=En fonction

\*Paramétrage usine

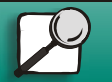

**[www.lexmark.com](http://www.lexmark.com)**

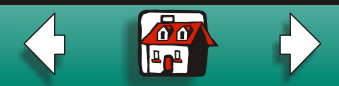

 $\sigma$  $40<sup>4</sup>$ 

## [Impression](#page-0-0)

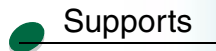

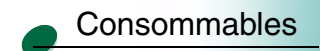

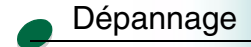

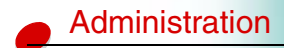

## <span id="page-38-0"></span>**Menu Parallèle**

Utilisez ce menu pour modifier les paramètres de travaux envoyés à l'imprimante via la connexion d'interface parallèle.

- •[Mode NPA](#page-39-0)
- $\bullet$ [Tampon parallèle](#page-40-0)
- $\bullet$ [Mode avancé](#page-41-0)
- $\bullet$ [Protocole](#page-41-1)
- $\bullet$ [Accepter Init](#page-42-0)
- $\bullet$ [Mode parallèle 1](#page-43-0)
- $\bullet$ [Mode parallèle 2](#page-44-0)

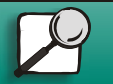

**[www.lexmark.com](http://www.lexmark.com)**

## <span id="page-39-0"></span>**Mode NPA**

**Supports** 

[Impression](#page-0-0)

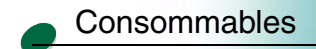

[Dépannage](#page-0-0)

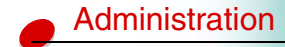

**Elément de menu Valeur**Mode NPA = En fonction =Hors fonction=Auto\*

Lorsque le mode NPA est actif, votre ordinateur peut envoyer des travaux d'impression à l'imprimante et simultanément demander des informations sur l'état de l'imprimante.

\*Paramétrage usine

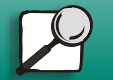

**[www.lexmark.com](http://www.lexmark.com)**

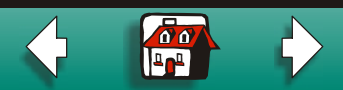

## <span id="page-40-0"></span>**Tampon parallèle**

**Supports** 

[Impression](#page-0-0)

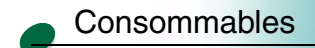

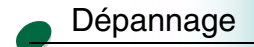

[Administration](#page-0-0)

Vous pouvez configurer la taille du tampon d'entrée parallèle pour satisfaire aux besoins de votre système. La taille maximale que vous pouvez définir dépend de la quantité de mémoire de l'imprimante. Le paramètre Auto, paramètre par défaut, calcule une taille de mémoire tampon proportionnelle à la quantité totale de mémoire disponible de l'imprimante.

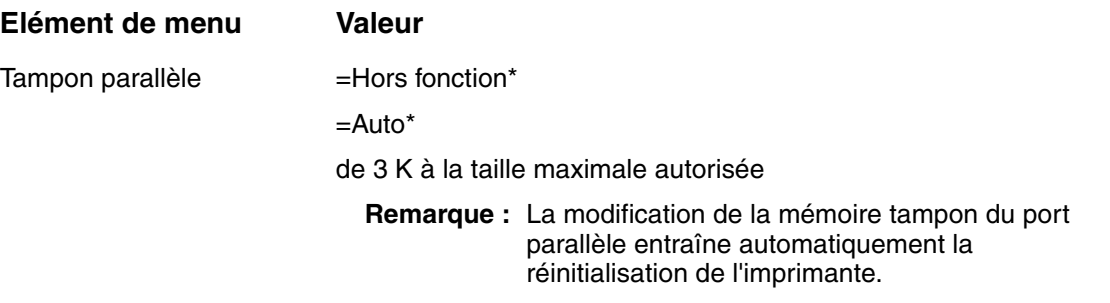

\*Paramétrage usine

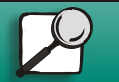

**[www.lexmark.com](http://www.lexmark.com)**

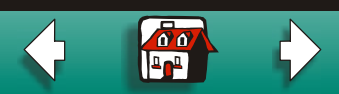

 $\overline{\mathbf{0}}$ 

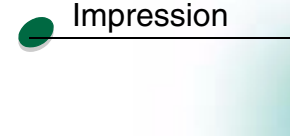

**Supports** 

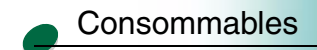

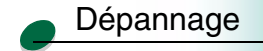

### <span id="page-41-0"></span>**Mode avancé**

Lorsque le Mode avancé est actif, la communication bidirectionnelle est activée à travers l'interface parallèle.

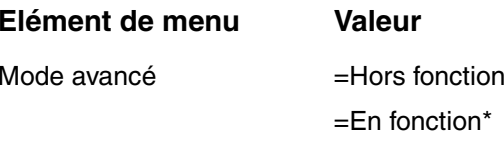

\*Paramétrage usine

## <span id="page-41-1"></span>**Protocole**

[Administration](#page-0-0)

Lorsque le protocole est défini sur Fastbytes, l'imprimante reçoit des informations à un débit bien plus élevé, à condition que l'ordinateur hôte prenne en charge Fastbytes. Lorsque le protocole est défini sur Standard, l'imprimante reçoit des informations à un débit normal.

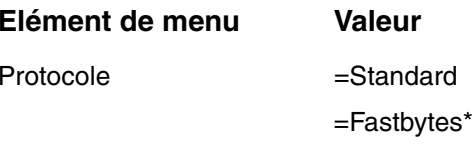

\*Paramétrage usine

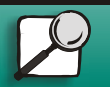

**[www.lexmark.com](http://www.lexmark.com)**

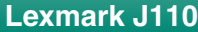

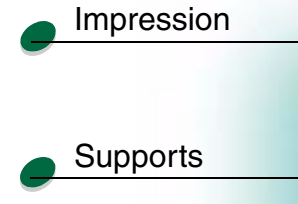

<span id="page-42-0"></span>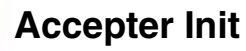

Ce paramètre détermine si l'imprimante répond aux requêtes d'initialisation de matériel de l'ordinateur.

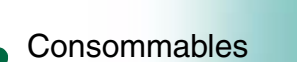

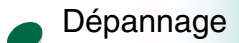

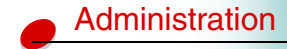

**Elément de menu Valeur**Accepter Init =Hors fonction\* =En fonction

\*Paramétrage usine

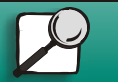

**[www.lexmark.com](http://www.lexmark.com)**

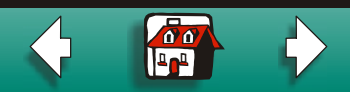

## <span id="page-43-0"></span>**Mode parallèle 1**

**Supports** 

[Impression](#page-0-0)

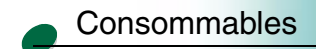

[Dépannage](#page-0-0)

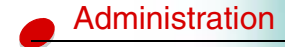

Ce paramètre commande les résistances de charge sur les signaux du port parallèle. Cette option est utile sur les ordinateurs personnels possédant des sorties de collecte ouvertes sur les signaux du port parallèle. Ce paramètre s'affiche uniquement si le port parallèle prend en charge cette fonction.

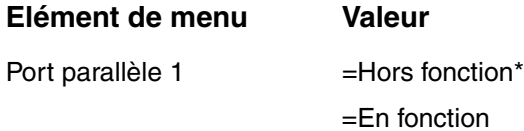

\*Paramétrage usine

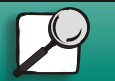

**[www.lexmark.com](http://www.lexmark.com)**

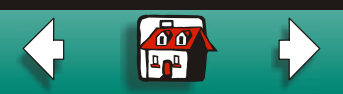

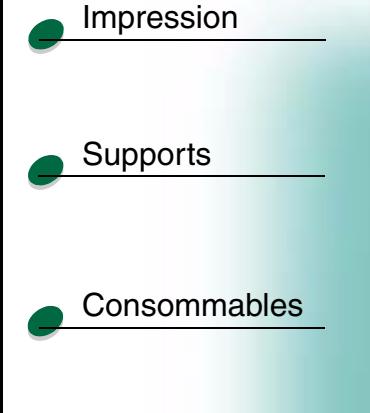

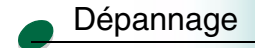

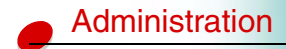

## <span id="page-44-0"></span>**Mode parallèle 2**

Si ce paramètre est actif, les données du port parallèle sont échantillonnées sur le bord avant de l'échantillon. S'il est inactif, les données du port parallèle sont échantillonnées sur le bord arrière de l'échantillon. Ce paramètre s'affiche uniquement si le port parallèle prend en charge cette fonction.

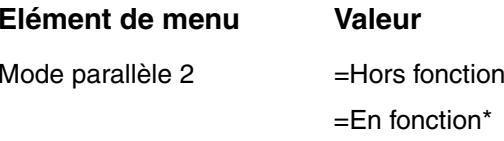

\*Paramétrage usine

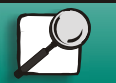

**[www.lexmark.com](http://www.lexmark.com)**

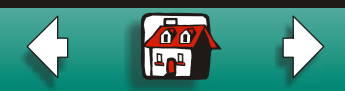

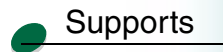

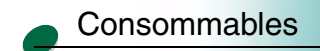

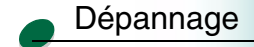

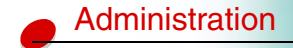

## <span id="page-45-0"></span>**Menu USB**

Utilisez ce menu pour modifier les paramètres de travaux envoyés à l'imprimante via le port USB (Universal Serial Bus).

- •[Mode NPA](#page-46-0)
- $\bullet$ [Tampon port USB](#page-47-0)

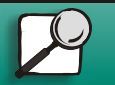

**[www.lexmark.com](http://www.lexmark.com)**

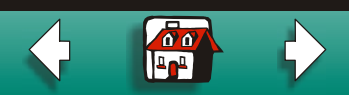

## <span id="page-46-0"></span>**Mode NPA**

Mode NPA

**Supports** 

[Impression](#page-0-0)

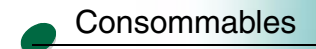

[Dépannage](#page-0-0)

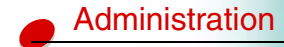

l'imprimante et simultanément demander des informations sur l'état de l'imprimante. Elément de

Lorsque le mode NPA est actif, votre ordinateur peut envoyer des travaux d'impression à

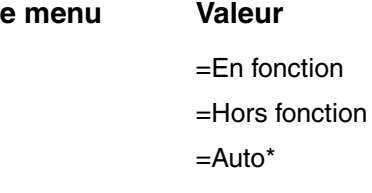

\*Paramétrage usine

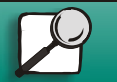

**[www.lexmark.com](http://www.lexmark.com)**

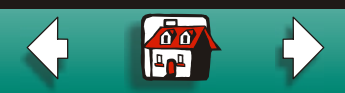

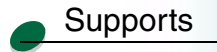

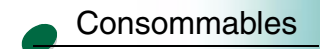

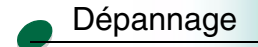

[Administration](#page-0-0)

## <span id="page-47-0"></span>**Tampon port USB**

Vous pouvez configurer la taille du tampon d'entrée USB pour satisfaire aux besoins de votre système. La taille maximale que vous pouvez définir dépend de la quantité de mémoire de l'imprimante. Le paramètre Auto, paramètre par défaut, calcule une taille de mémoire tampon proportionnelle à la quantité totale de mémoire disponible de l'imprimante.

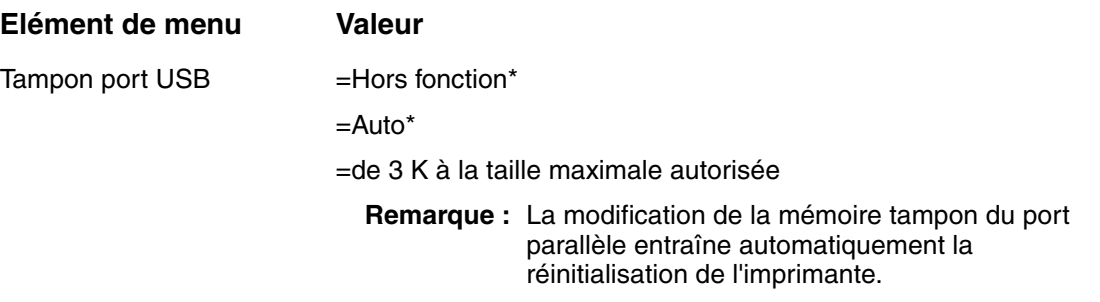

\*Paramétrage usine

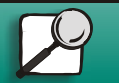

**[www.lexmark.com](http://www.lexmark.com)**

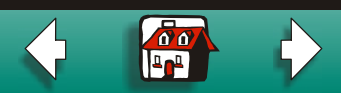

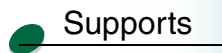

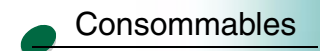

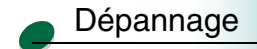

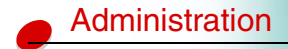

## <span id="page-48-0"></span>**Menu Config.**

Utilisez ce menu pour verrouiller le panneau de commandes ou rétablir tous les paramètres d'usine par défaut.

- $\bullet$ [Menu panneau com](#page-49-0)
- $\bullet$ [Paramétrage usine](#page-49-1)
- $\bullet$ [Quitter config.](#page-50-0)

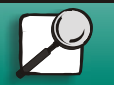

**[www.lexmark.com](http://www.lexmark.com)**

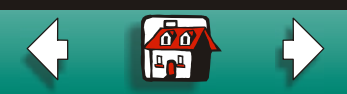

### <span id="page-49-0"></span>**Menu panneau com**

Si vous ne souhaitez pas que d'autres utilisateurs modifient les paramètres par défaut de l'imprimante, désactivez les menus du panneau de commandes.

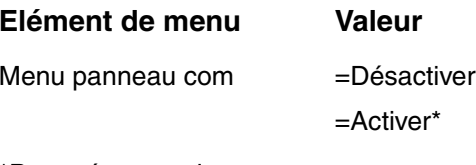

\*Paramétrage usine

## **Param. usine**

Si vous sélectionnez l'option Restaurer tout, toutes les polices, macros et jeux de symboles dans la mémoire de l'imprimante sont supprimés et tous les paramètres des menus reviennent aux paramètres d'usine, à l'exception de la langue d'affichage ainsi que de tous les paramètres du menu Parallèle et du menu USB.

**Elément de menu Valeur**Param. usine  $=$ Restaurer tout

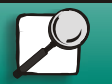

Supports

<span id="page-49-1"></span>[Impression](#page-0-0)

**[Consommables](#page-0-0)** 

[Dépannage](#page-0-0)

[Administration](#page-0-0)

**[www.lexmark.com](http://www.lexmark.com)Lexmark J110**

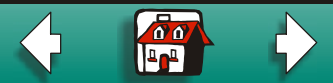

## <span id="page-50-0"></span>**Quitter config.**

Appuyez sur le bouton Sélectionner pour quitter le menu Config.

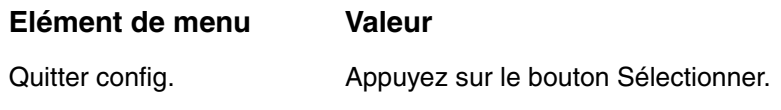

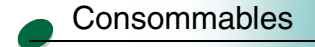

Supports

[Impression](#page-0-0)

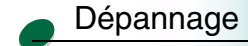

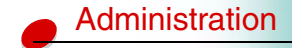

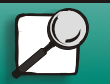

**[www.lexmark.com](http://www.lexmark.com)**

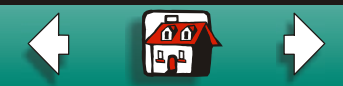